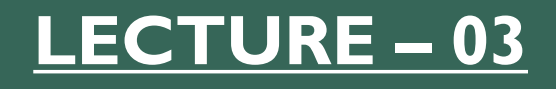

# GETTING STARTED WITH QGIS

*Course Instructor:*

*Engr. Hizb Ullah Sajid*

### Content

### QGIS Software

- How to add vector data layer
- How to add raster data layer
- Saving a vector and raster layer
- Working with attributes
- Identify feature
- Search/query vector layer
- Working with style/color, symbols and labels

# QGIS Software

 There are two main software currently in use in the market for GIS operations:

- **ArcGIS** by ESRI (It is the most powerful commercial GIS software widely used in the market)
- Qunatum GIS (**QGIS**) is an open source software with a lot of capabilities. It's license is free

# QGIS Interface

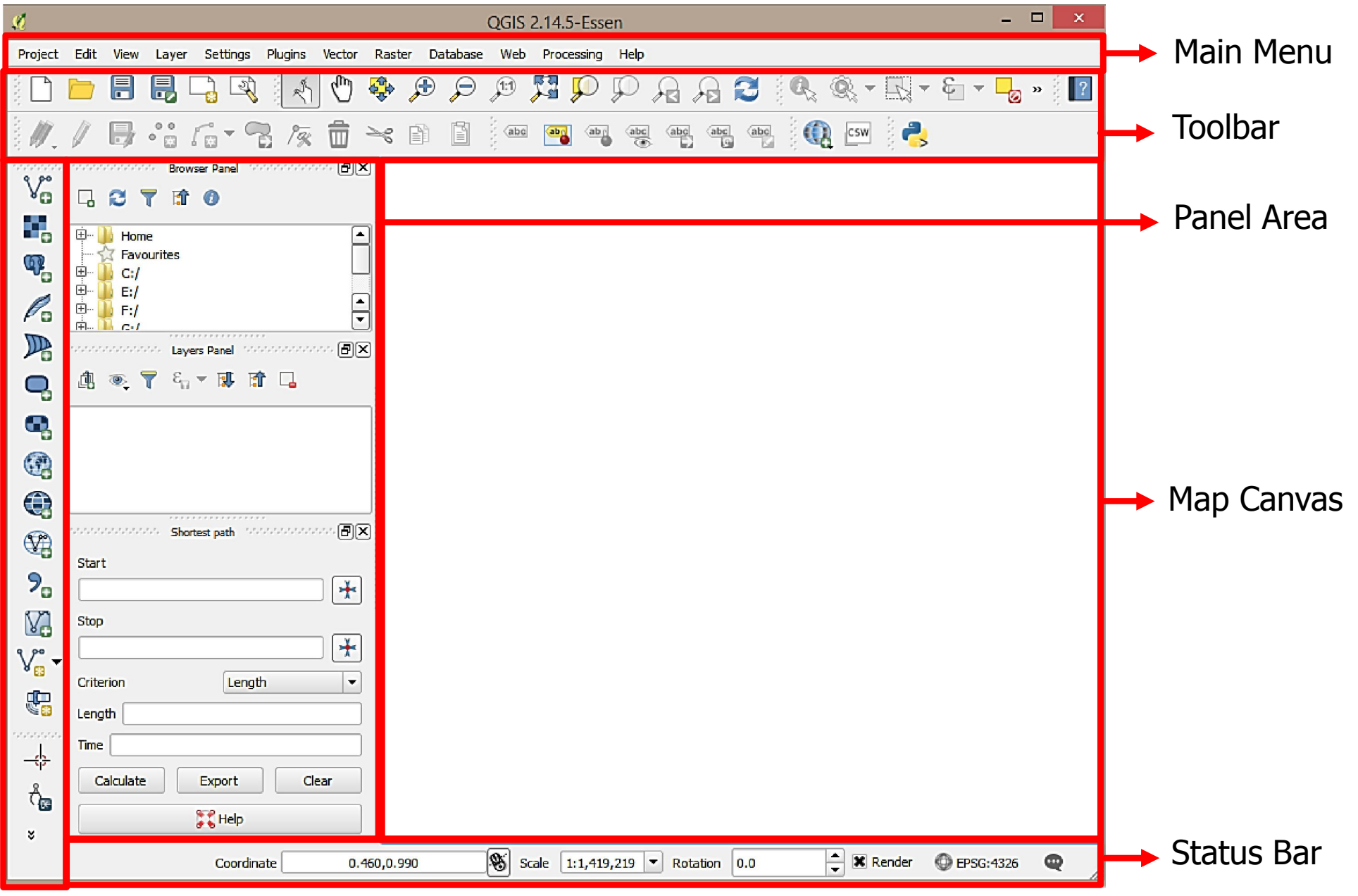

# QGIS Interface

#### **Customizing the Interface**

View >Toolbar

View > Panel

### QGIS Interface

#### Customizing the interface

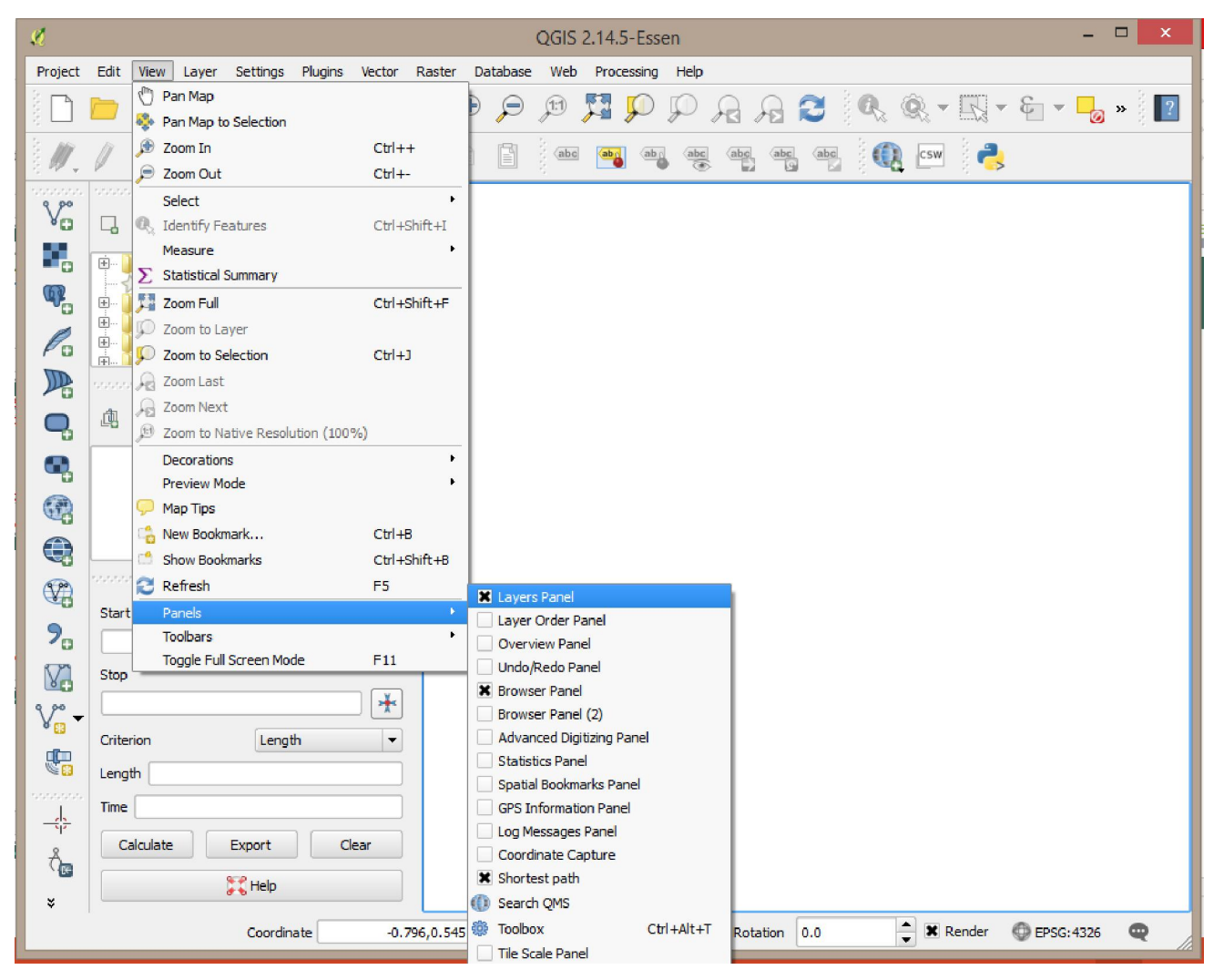

### How to Add Vector Data Layer

### AddingVector Data Layer

- 1. Layer > Add Layer > AddVector Layer
- 2. Shortcut:  $ctrl + shift + v$
- 3. Manage Layer Toolbar: Add Vector Layer

### How to Add Raster Data Layer

#### Adding Raster Data Layer

- 1. Layer > Add Layer > Add Raster Layer
- 2. Shortcut:  $ctrl + shift + r$
- 3. Manage Layer Toolbar:Add Raster Layer

### Saving a Vector and Raster Layer

#### Right click on layer (in Layer Panel) and click Save As

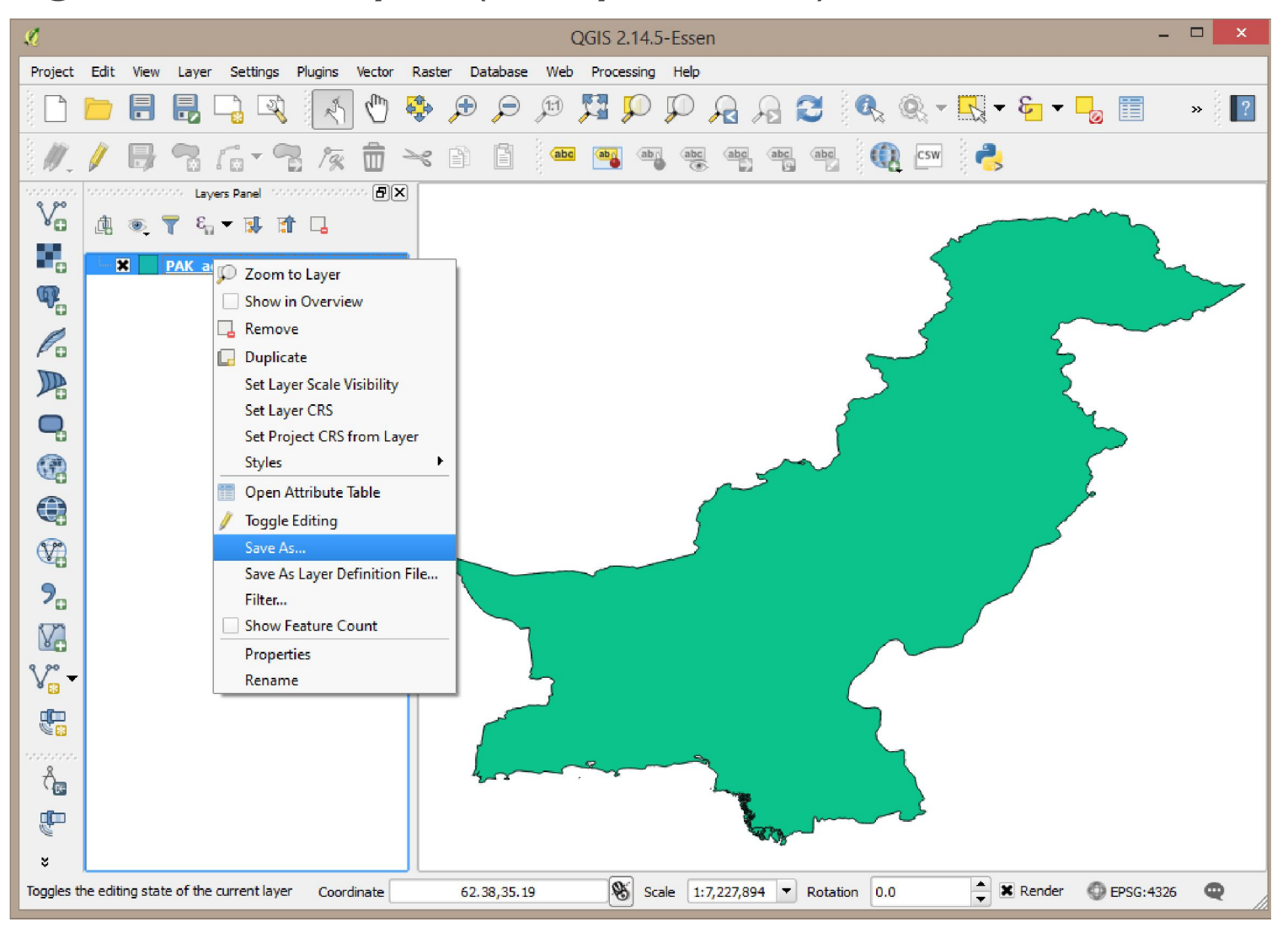

### Saving a Vector and Raster Layer

#### Right click on layer (in Layer Panel) and click Save As

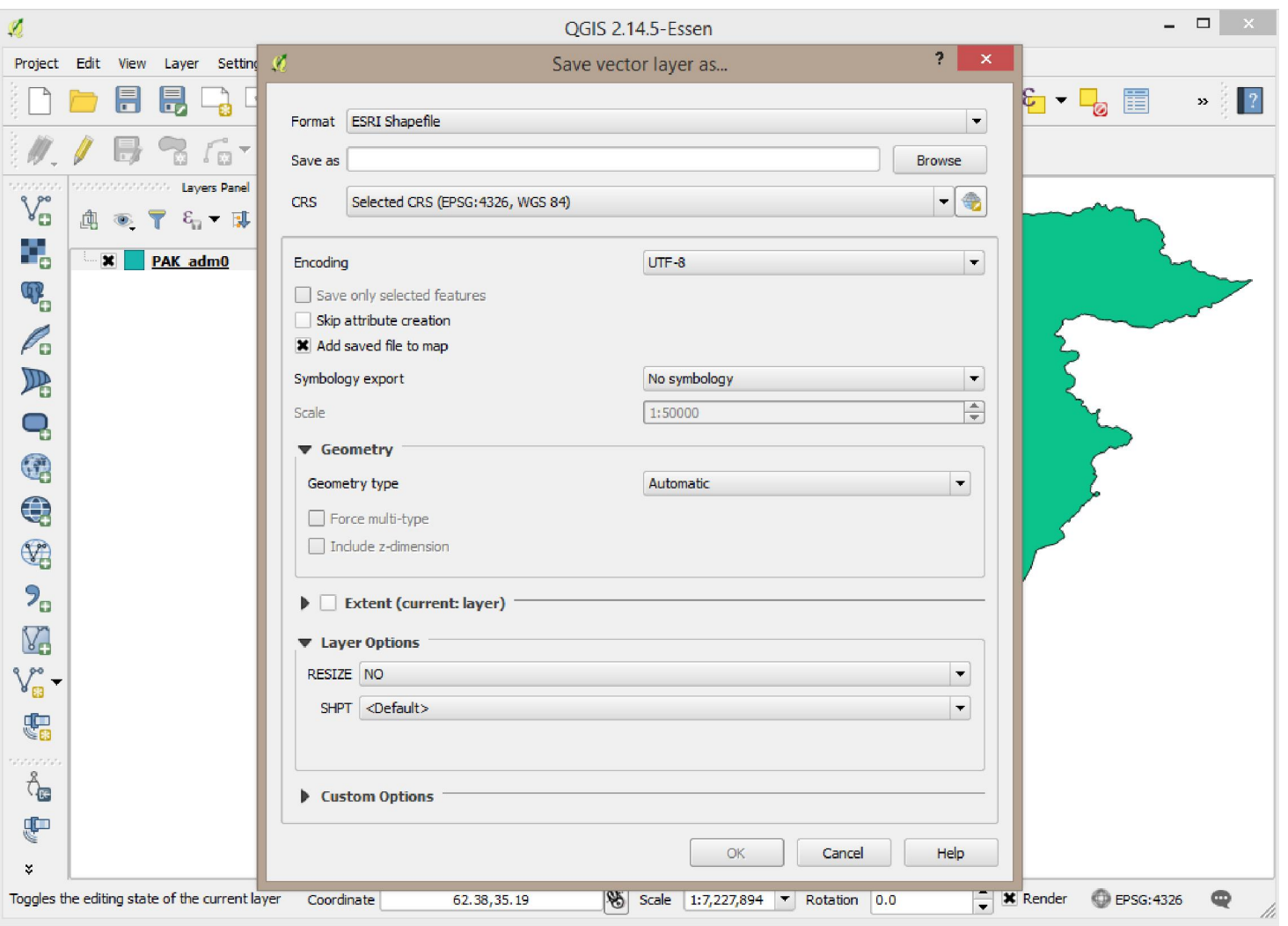

### Working with Attributes

#### To view attributes of a data layer:

Right click on the layer > Open Attribute Table

#### Toolbar: Open Attribute Table

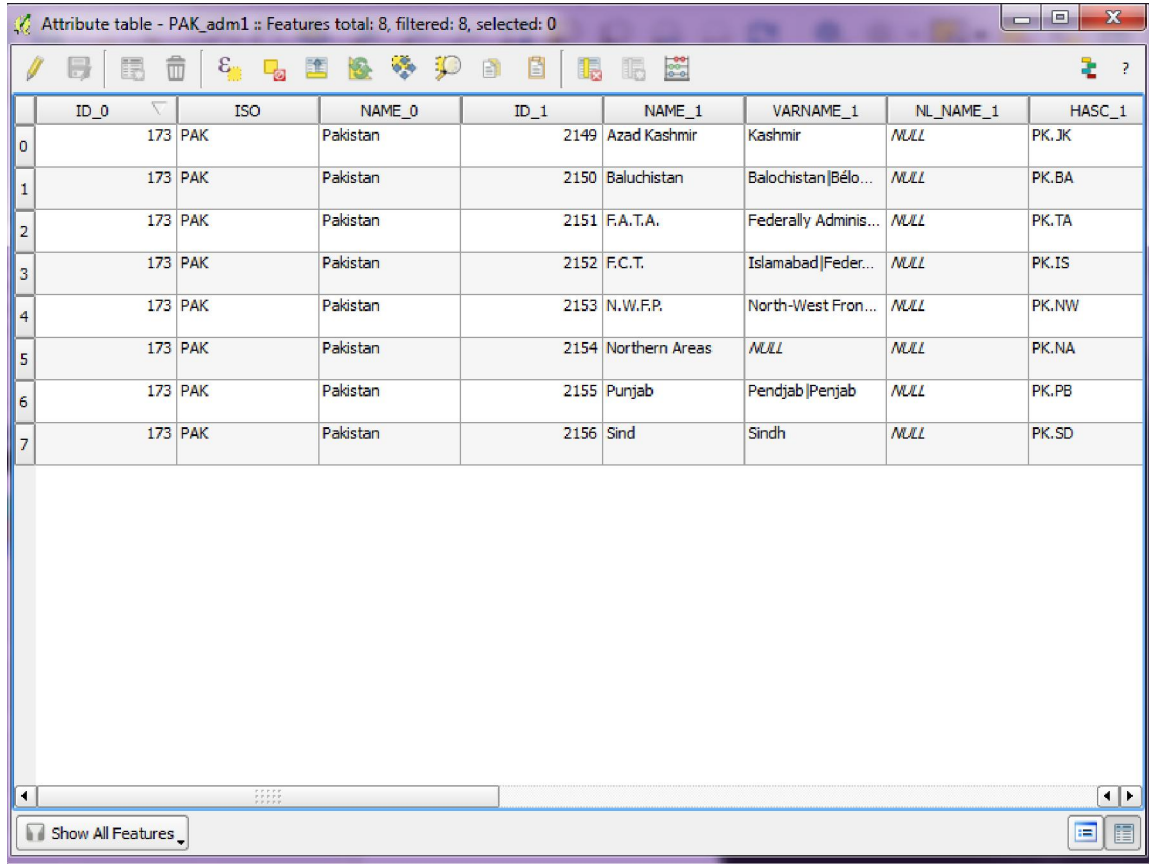

# Identify Features

- Identify feature is used to view attributes of a particular feature in a vector layer
	- Command path:
	- Click on Identify Features icon in the Attribute Toolbar

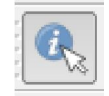

- View > Identify Features
- Shortcut:  $ctrl + shift + i$

### Identify Features

 Identify feature is used to view attributes of a particular feature in a vector layer

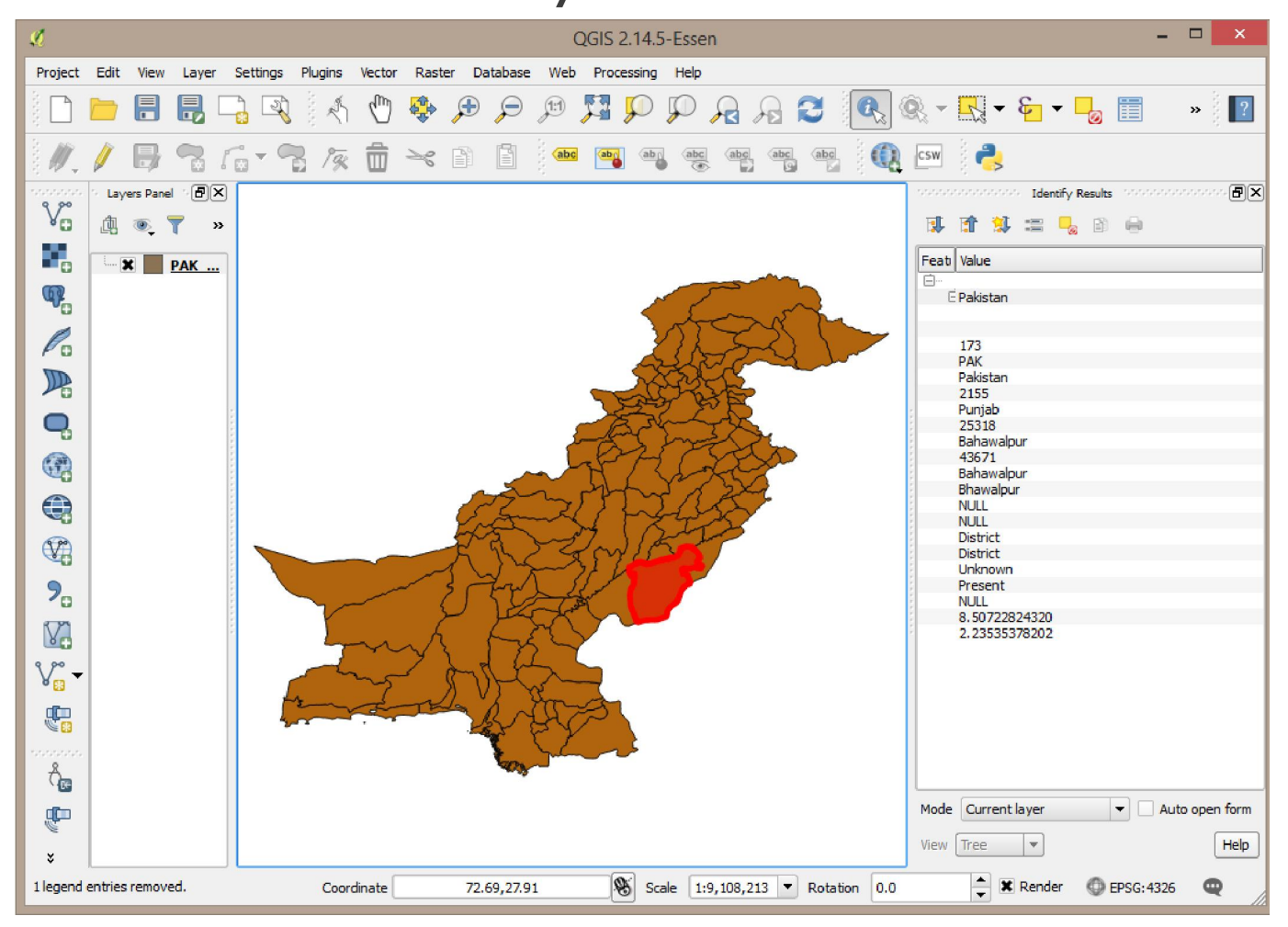

# Search/Query Vector Layer

There are two ways:

Layer > Filter

Shortcut: ctrl + F

Note: In older version, Query is present instead of Filter.

# Search/Query Vector Layer

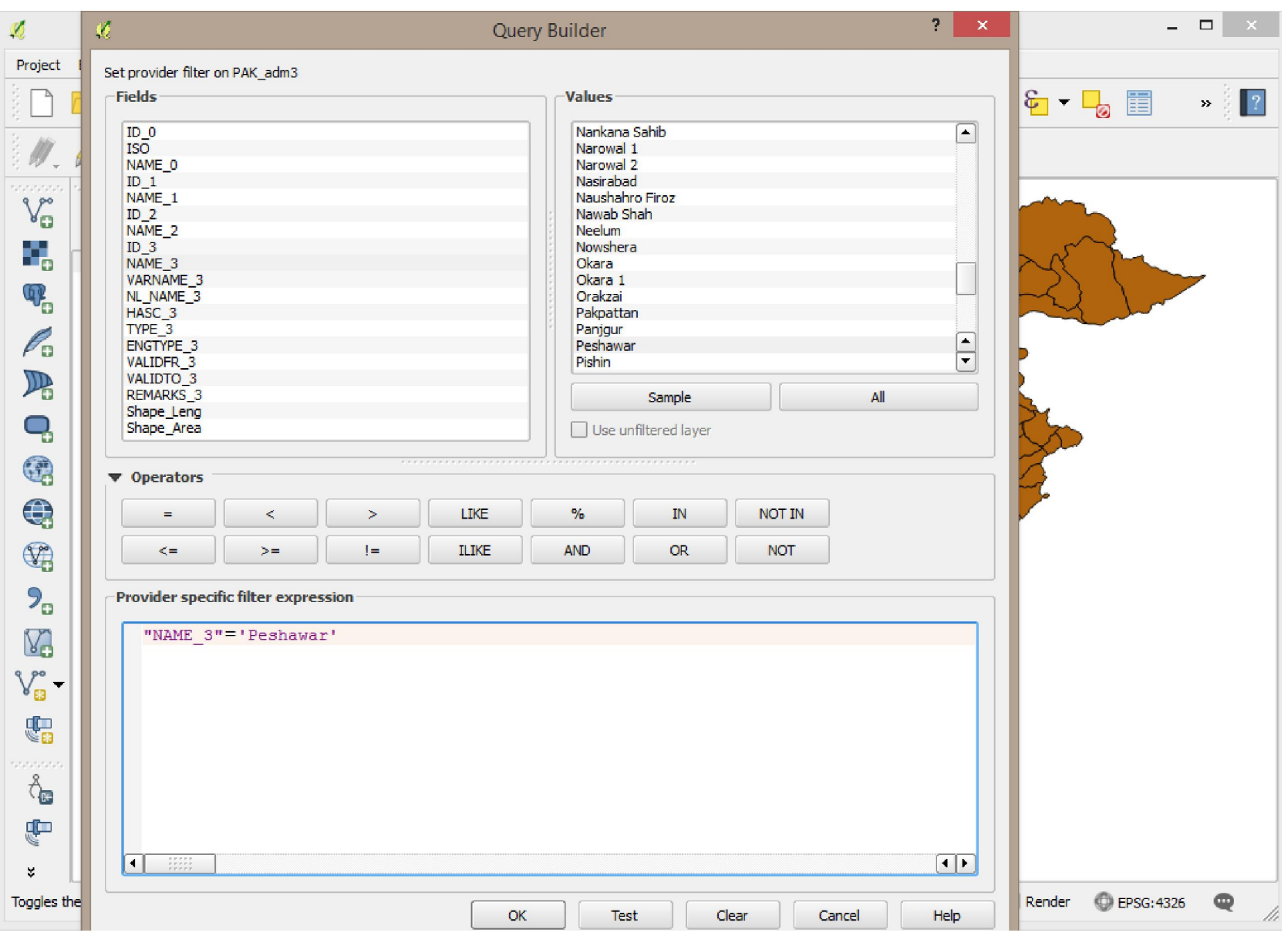

### Right Click on Layer > Properties

#### Style

#### Labels

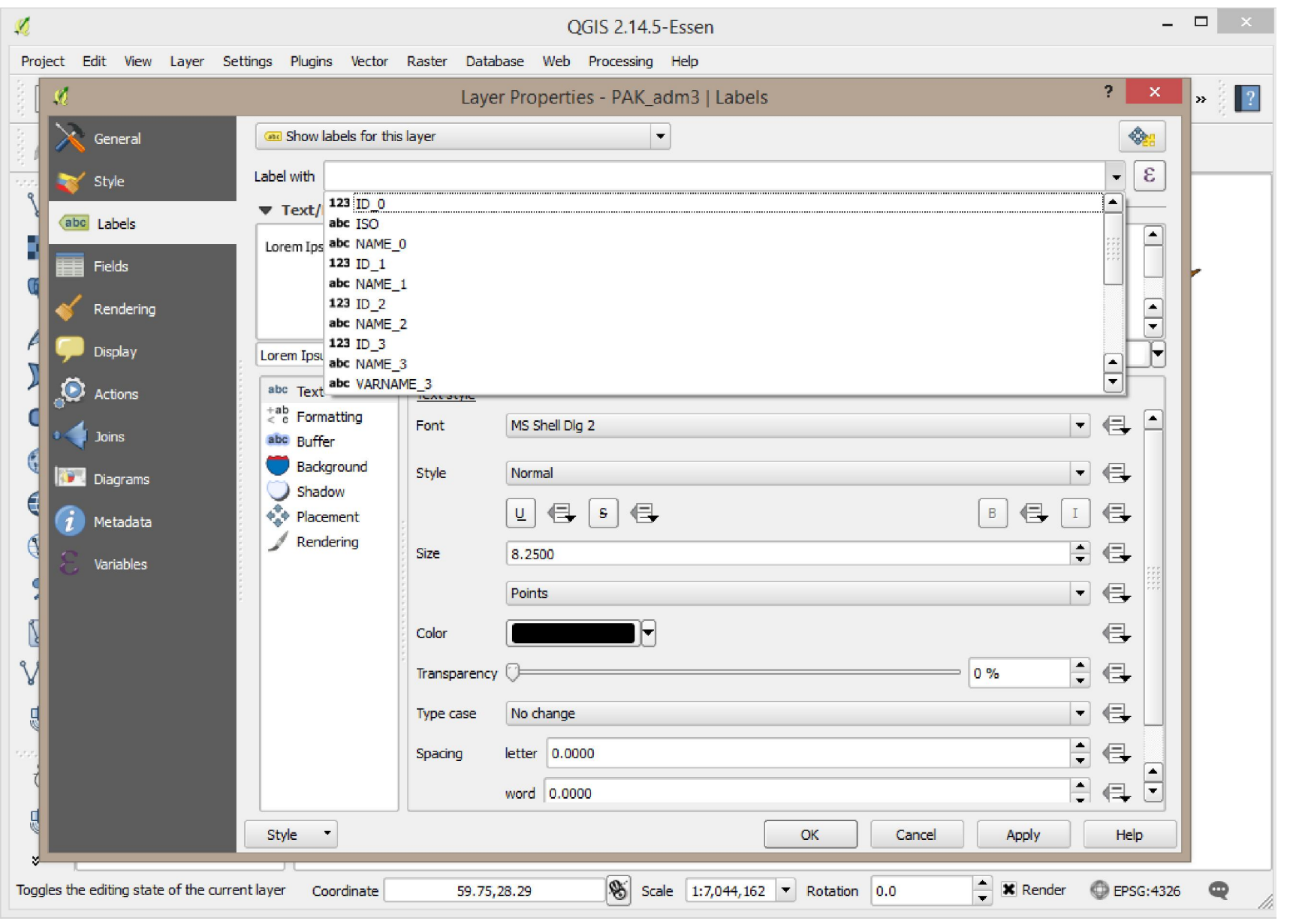

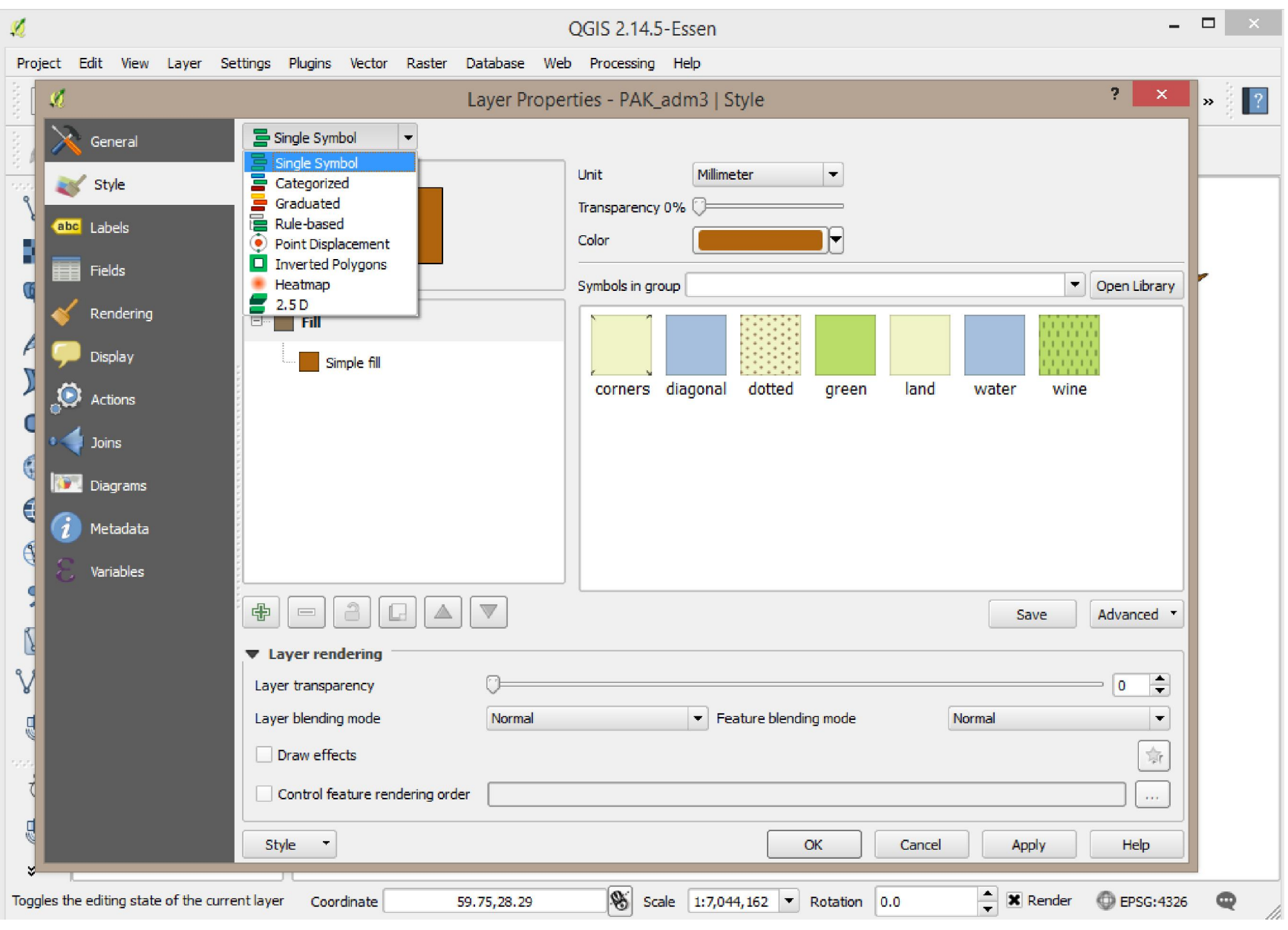

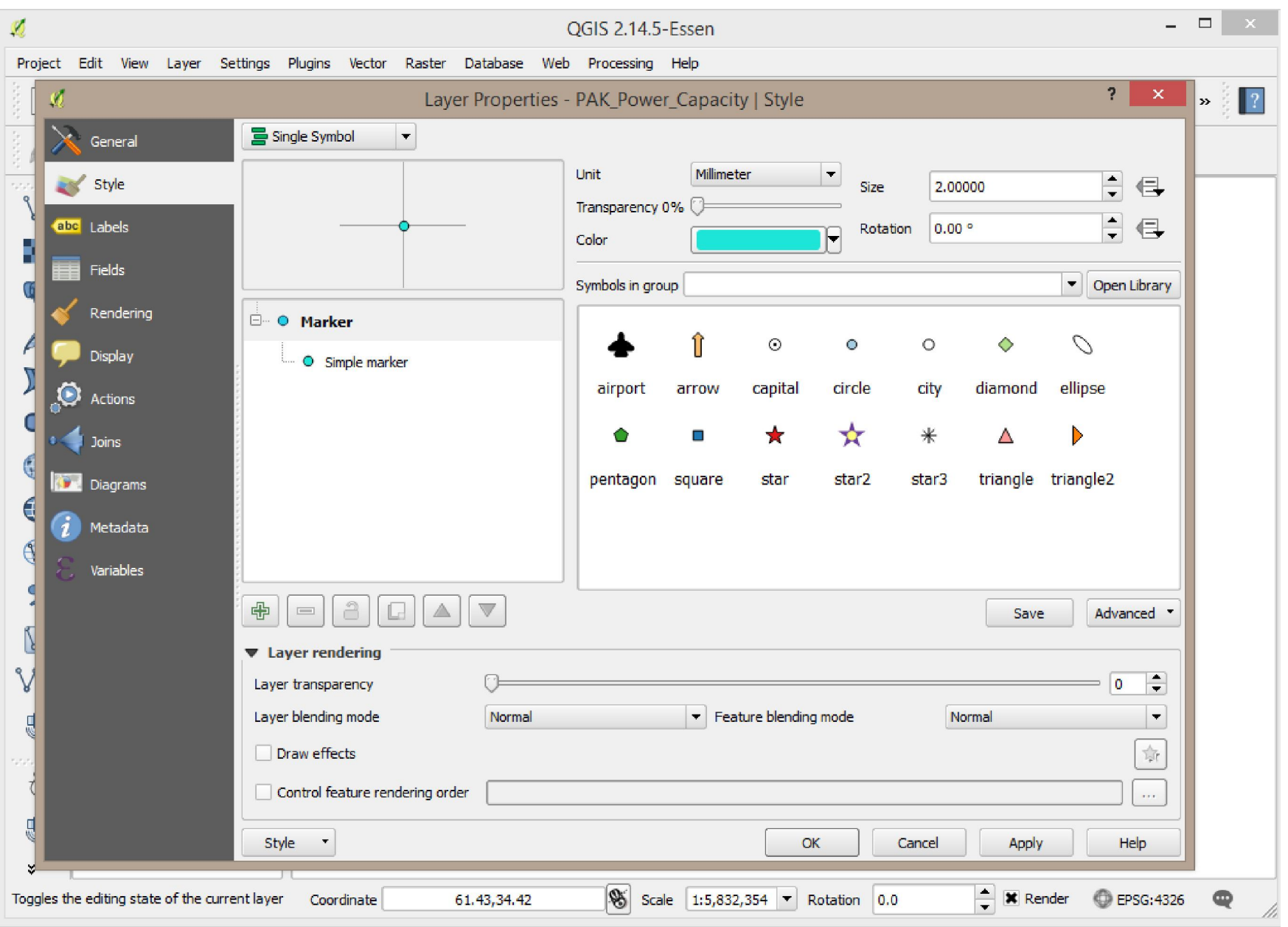

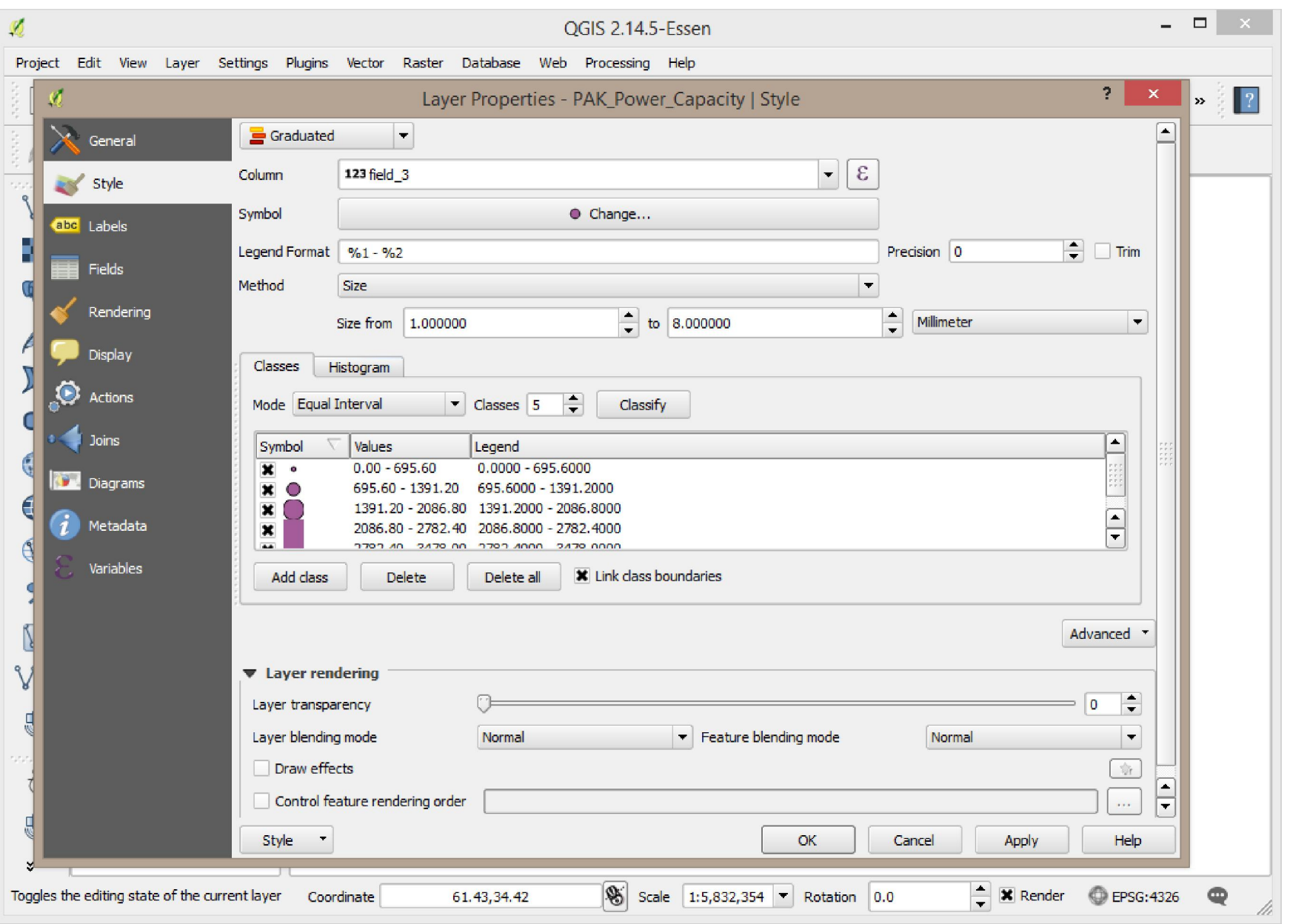

### References

### **QGIS Training Manual**